# **A Nyomtatványok kitöltésének és beküldésének folyamata**

## **1. Az Általános Nyomtatványkitöltőt Alkalmazás (ÁNYK) letöltése**

Kérjük első lépésként töltse le ÁNYK-t az alábbi helyről:

[http://www.apeh.hu/bevallasok/nyomtatvany/keretprogramok/abevjava\\_install.html](http://www.apeh.hu/bevallasok/nyomtatvany/keretprogramok/abevjava_install.html)

A telepítéshez kapcsolódóan további információkat az alábbi oldalakon talál:

Internetkapcsolattal rendelkező számítógép esetén:

[http://www.apeh.hu/ebevallas/abevjava/internetes\\_tudnivalok.html](http://www.apeh.hu/ebevallas/abevjava/internetes_tudnivalok.html)

Internetkapcsolattal nem rendelkező számítógép esetén:

[http://www.apeh.hu/ebevallas/abevjava/neminternet\\_tudnivalok.html](http://www.apeh.hu/ebevallas/abevjava/neminternet_tudnivalok.html)

**2. Adatvédelmi tájékoztatás igényléséhez szükséges nyomtatványok letöltése, telepítése**

A keretprogram telepítése után az Ön számítógépe már alkalmas arra, hogy nyomtatványokat töltsön ki. Kérjük, hogy egy internet eléréssel rendelkező számítógépen válassza ki a megfelelő nyomtatványt az alábbiak közül:

- [Adatvédelmi tájékoztatás igénylése az igénylő Kötvénynyilvántartásban szereplő](http://www.nyilvantarto.hu/kekkh/kozos/index.php?k=letoltheto_hu_egyeni_kezdes)  [személyes adatairól és annak kezeléséről](http://www.nyilvantarto.hu/kekkh/kozos/index.php?k=letoltheto_hu_egyeni_kezdes)
- [Adatvédelmi tájékoztatás igénylése az igénylő Kötvénynyilvántartásban szereplő](http://www.nyilvantarto.hu/kekkh/kozos/index.php?k=letoltheto_hu_egyeni_valtozas)  [személyes adatainak továbbításáról](http://www.nyilvantarto.hu/kekkh/kozos/index.php?k=letoltheto_hu_egyeni_valtozas)

Miután a kiválasztott nyomtatványt számítógépére (tetszőleges helyre) letöltötte, a nyomtatvány telepítése dupla kattintással automatikusan indítható (kérjük a tájékoztatók elolvasása után válassza a Tovább, majd a Befejez gombokat).

### **3. A nyomtatványok megnyitása az ÁNYK programmal**

A nyomtatványok telepítése után kérjük, nyissa meg az ÁNYK programot a start menüben, vagy az asztalon létrehozott *AbevJava* elnevezésű ikonok valamelyikével.

A letöltött nyomtatványt a bal felső sarokban lévő *Új nyomtatvány*, vagy *Nyomtatvány megnyitása* gombra kattintva választhatja ki az összes letöltött nyomtatványt tartalmazó listából (1. sz. ábra).

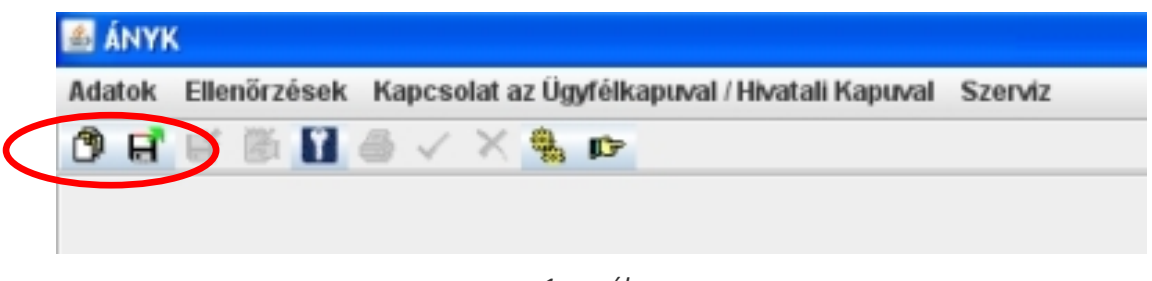

*1. sz. ábra*

A nyomtatvány kitöltése után kérjük az *Ellenőrzés* gomb (2. sz. ábra) megnyomásával ellenőrizze a nyomtatvány kitöltését, szükség esetén javítsa a hibás mezőket.

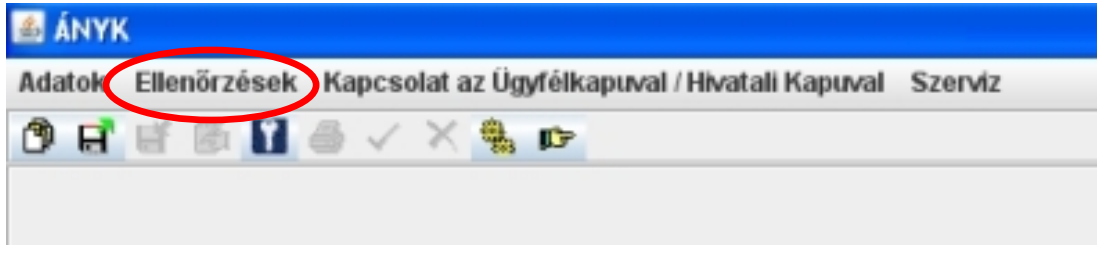

*2. sz. ábra*

A helyes kitöltést követően a *Kapcsolat az Ügyfélkapuval, Hivatali Kapuval* gomb megnyomása után a legördülő menüből válassza ki a Nyomtatvány megjelölése elektronikus beküldésre opciót (3. sz. ábra).

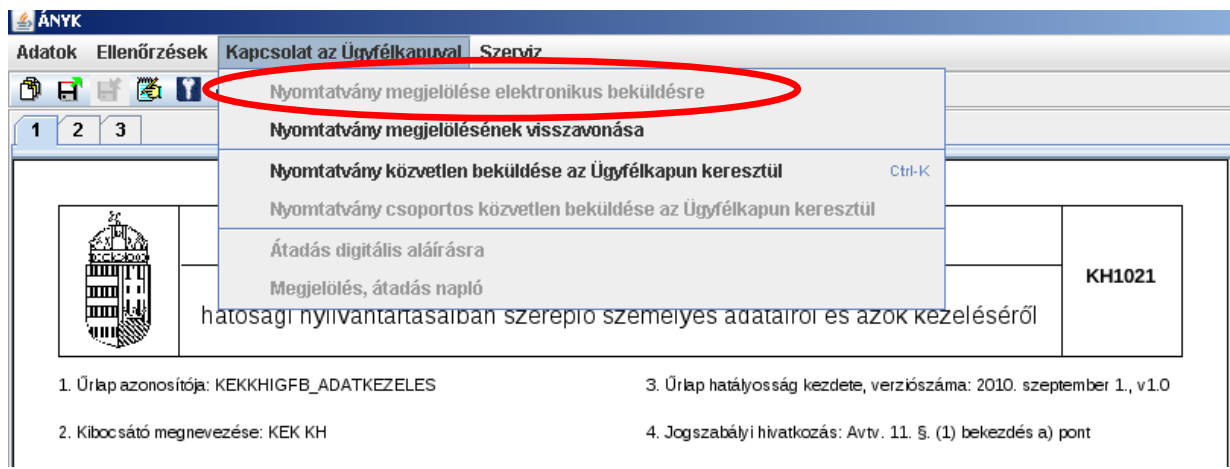

*3. sz. ábra*

### **4. Nyomtatványok beküldése Ügyfélkapun keresztül**

A kitöltött űrlapok Ügyfélkapun történő beküldéséhez, kérjük, válassza a *Kapcsolat az Ügyfélkapuval, Hivatali Kapuval* menü *Elektronikus küldés Ügyfélkapun* keresztül menüpontot (4. sz. ábra) és jelentkezzen be Ügyfélkapujába (5. sz. ábra), vagy a [www.magyarorszag.hu](http://www.magyarorszag.hu/) honlapon az Ügyfélkapuba történő bejelentkezést követően (6. sz. ábra) válassza az *Dokumentumfeltöltés* menüpontot (7. sz. ábra), majd kattintson a *Használom a szolgáltatást* gombra.

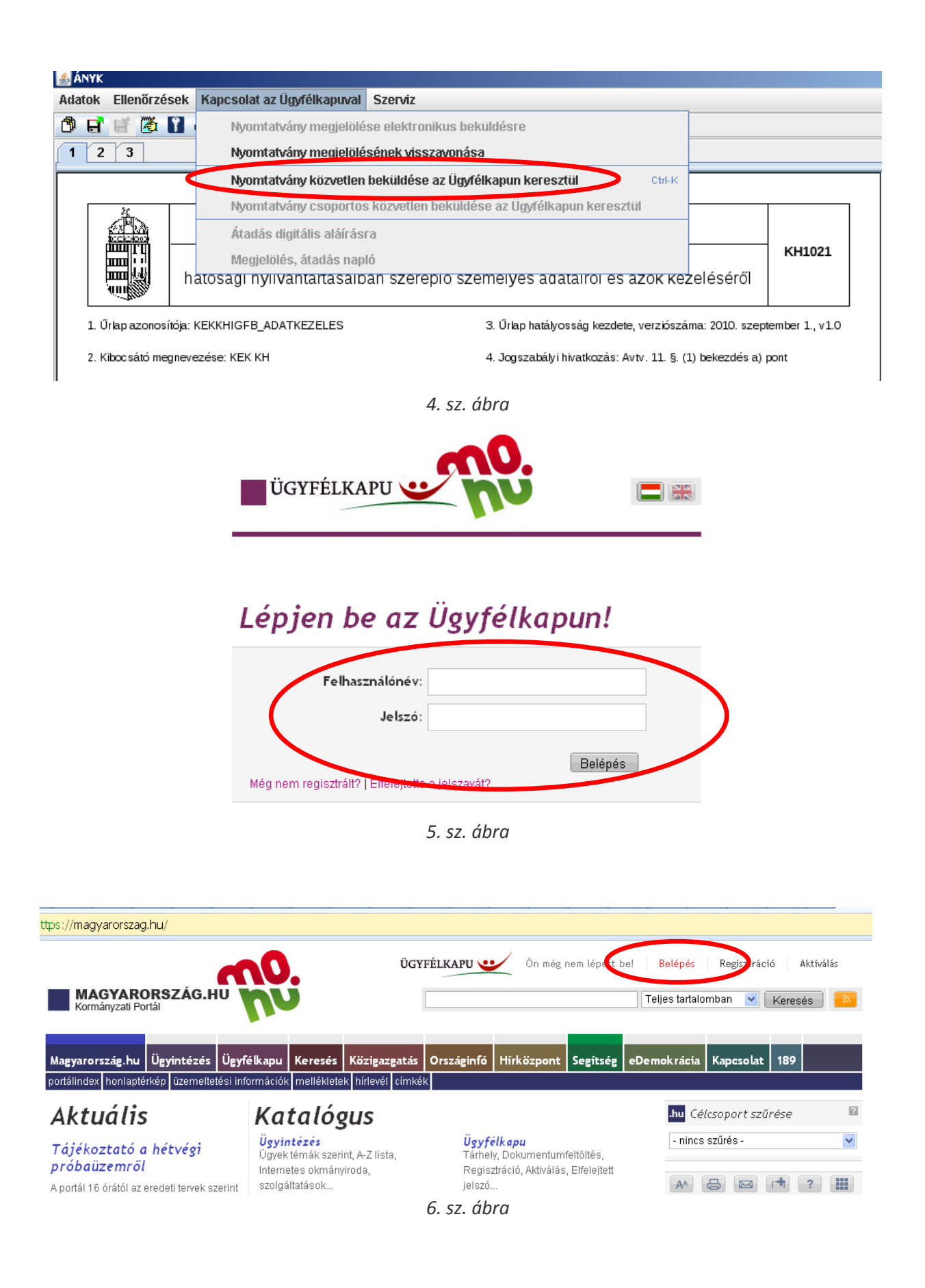

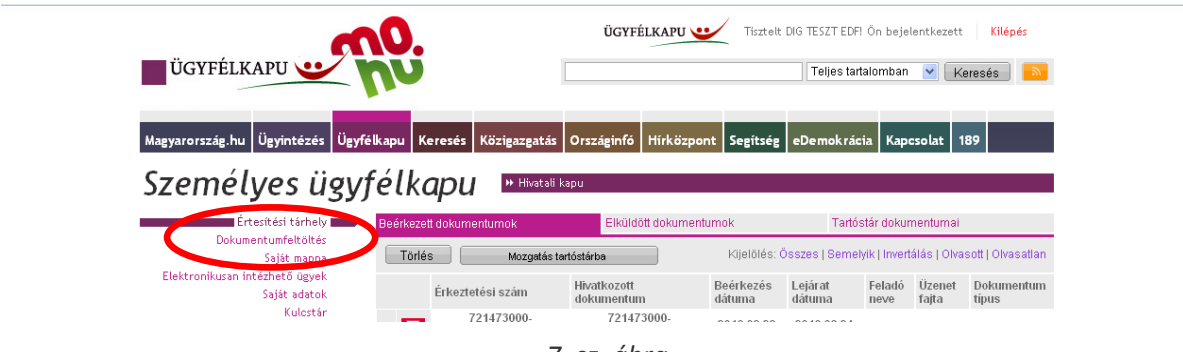

*7. sz. ábra*

Ezt követően a számítógépen levő kitöltött űrlapok feltölthetők a dokumentumfeltöltőbe (a kitöltött űrlapok megkereséséhez a Dokumentum feltöltés mező "Kiválaszt" opciója nyújt segítséget) (8.sz. ábra), majd a FELTÖLTÉS gomb megnyomásával elküldhetők (9. sz. ábra).

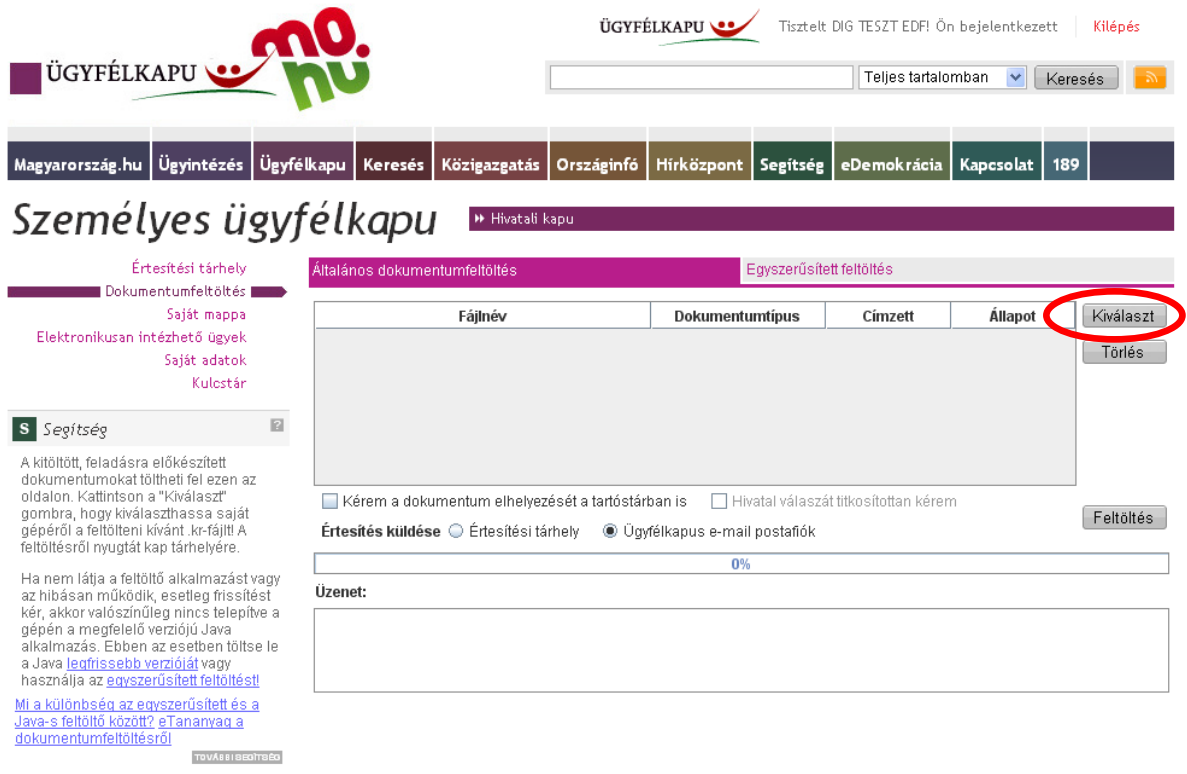

*8. sz. ábra*

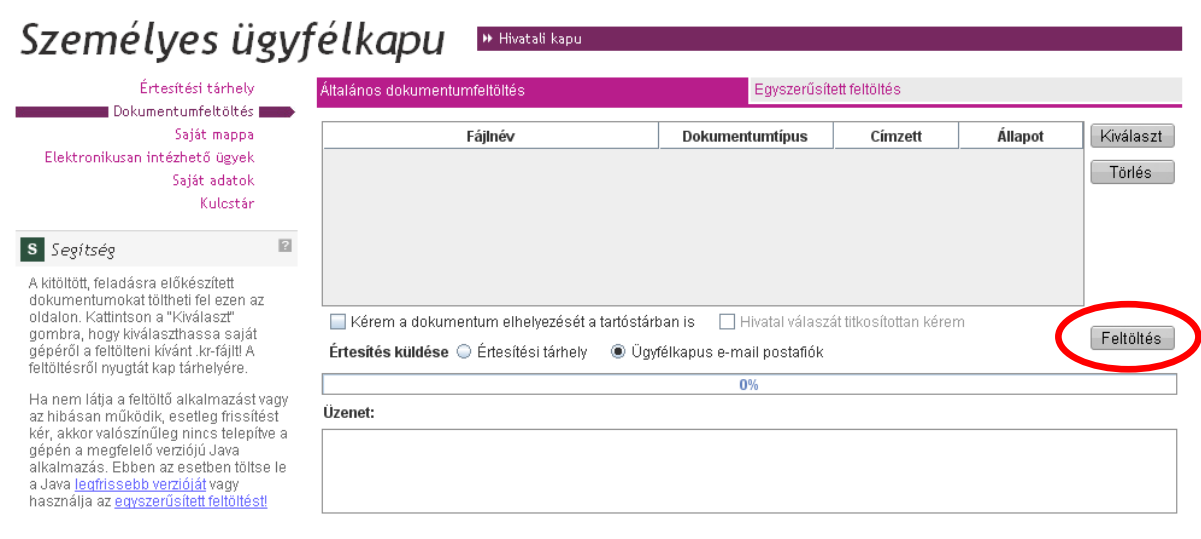

### *9. sz. ábra*

A feldolgozott nyomtatványokhoz kapcsolódó esetleges hibaüzeneteket, illetve a nyomtatványok beküldéséről és érkeztetéséről tájékoztató igazolást az Ügyfélkapuba történő bejelentkezést követően (6. sz. ábra) az *Értesítési tárhely* Beérkezett dokumentumok közül töltheti le (10. sz. ábra).

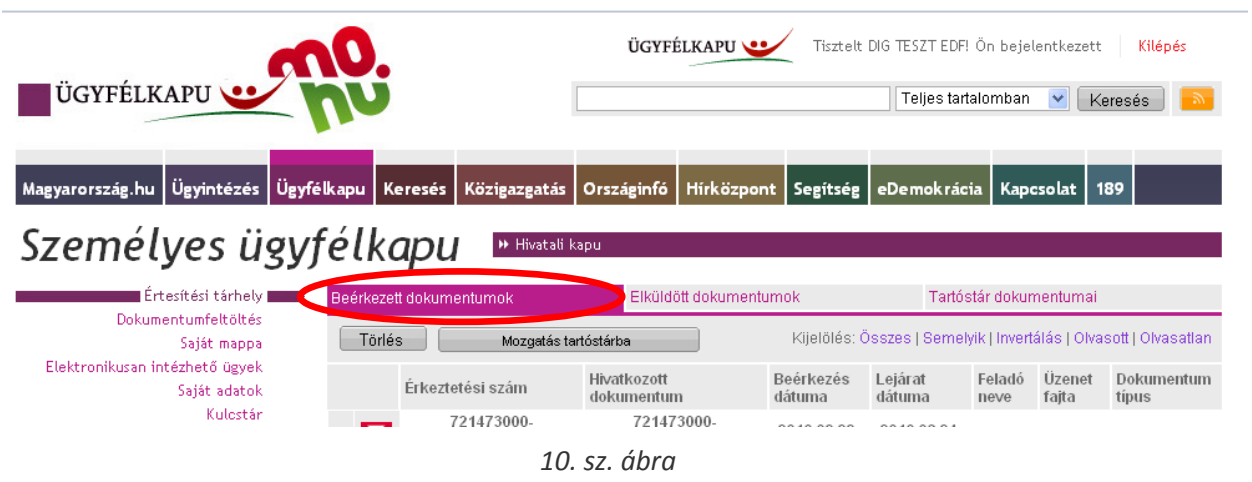

A folyamathoz kapcsolódó kérdéseivel, észrevételeivel kérjük, forduljon a Kormányzati Ügyféltájékoztató Központhoz a 189-es zöld számon, vagy a [189@ugyfelvonal.hu](mailto:189@ugyfelvonal.hu) e-mail címen.